# Egyenlegem társasházi könyvelőprogram használati útmutatója

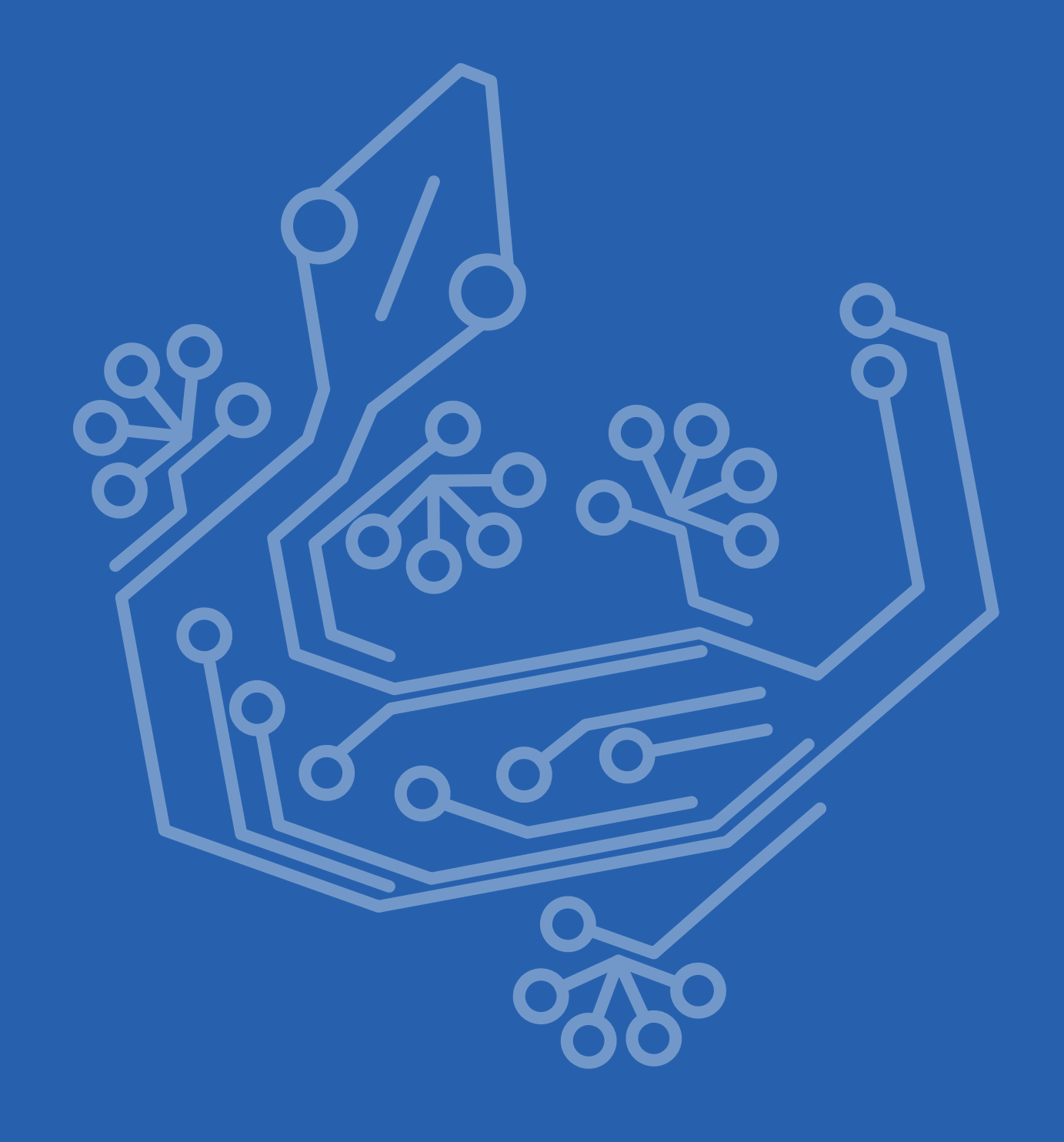

# $\big($ Tartalom $\big)$

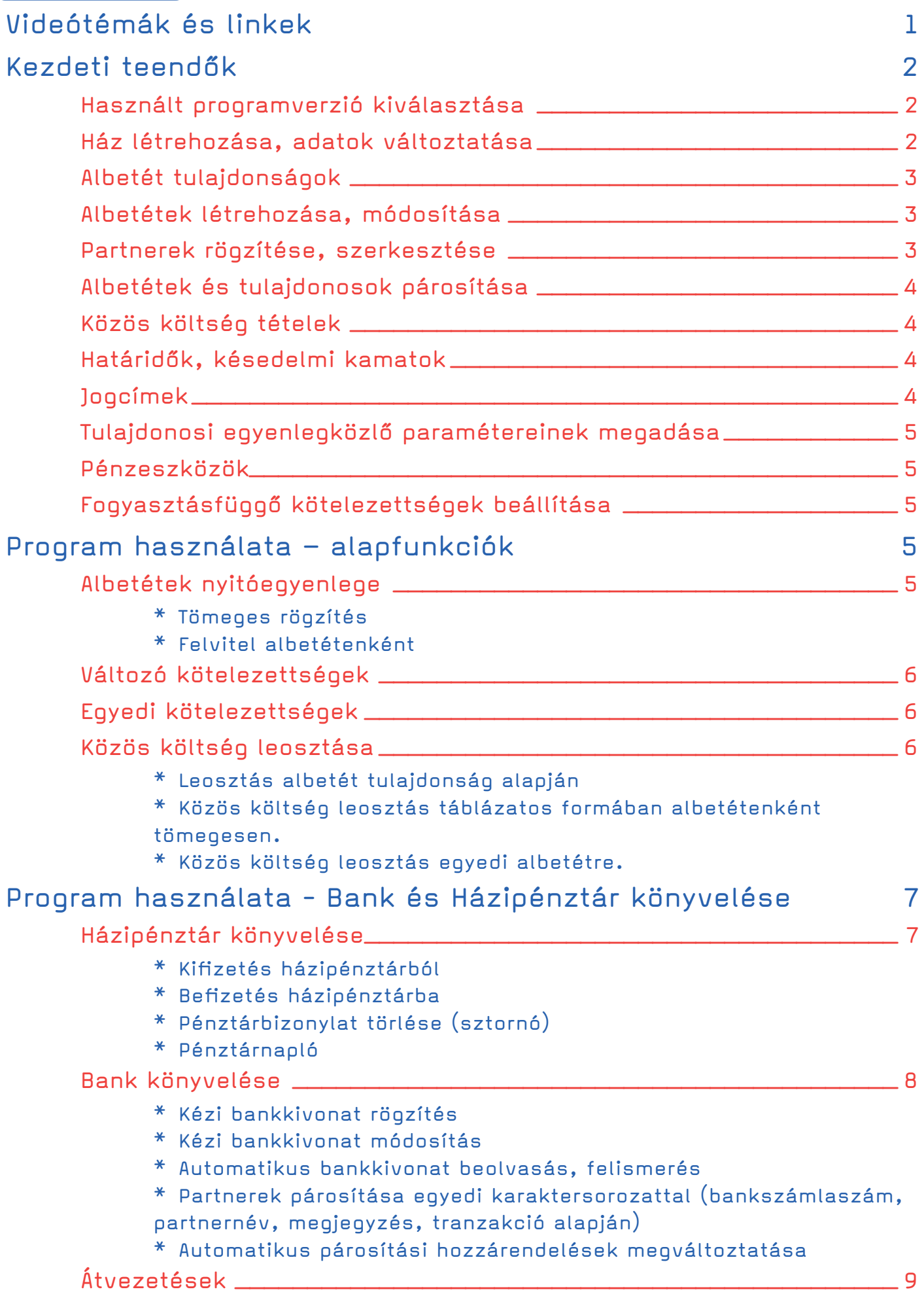

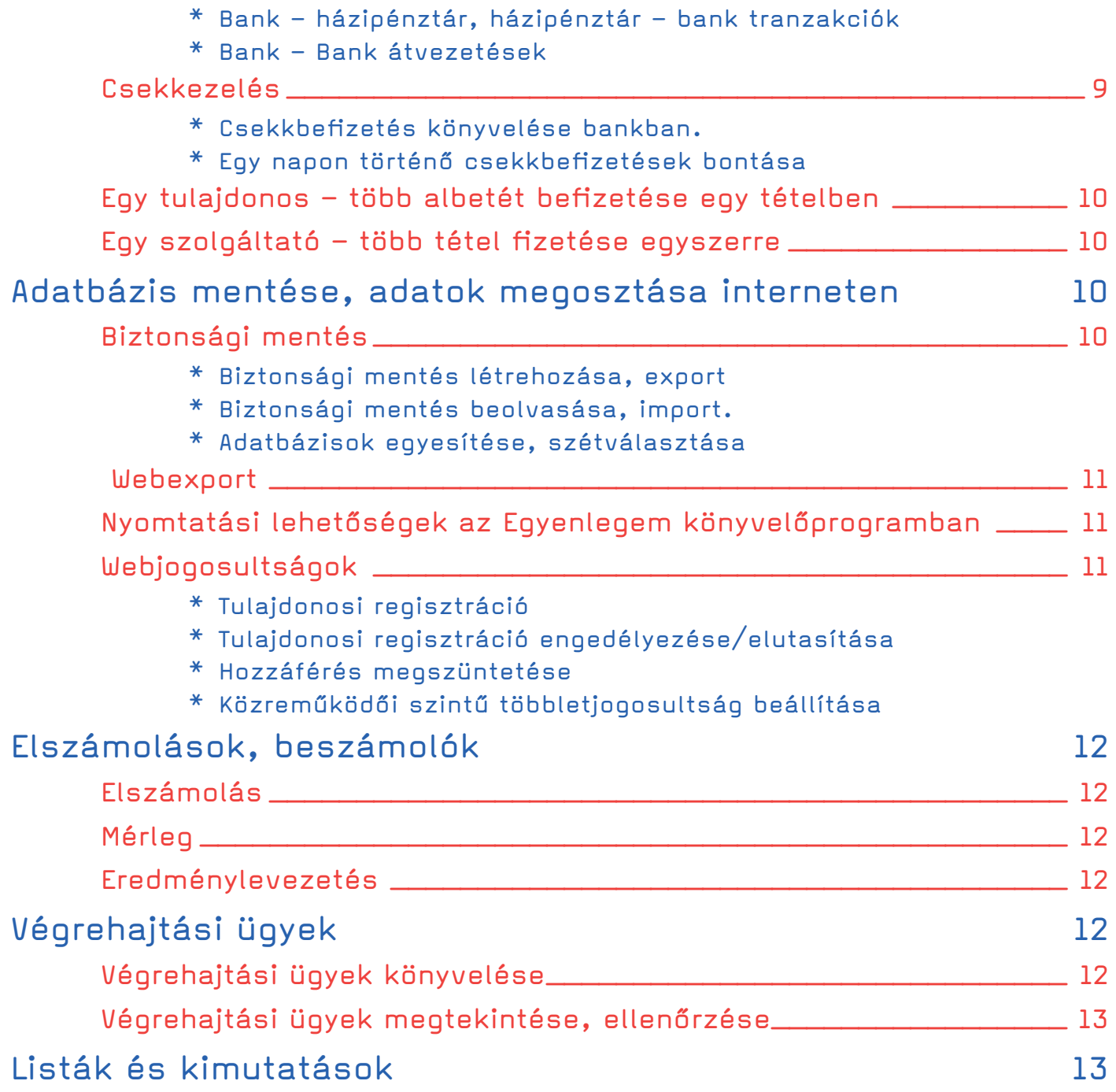

# <span id="page-3-0"></span>Videótémák és linkek

**Az egyenlegem könyvelőprogram használatához készült egy videósorozat is. Ebben részletesen, lépésről lépésre bemuatjuk a program egyes funkcióinak használatát. A videók megtalálhatók alább, valamint az egyes fejezeteknél is. A fejezeteknél a hozzájuk tartozó videót elérhetjük a qr kódra kattintva, vagy azt beszkennelve egy kamerával rendelkező, qr kódot szkennelni képes eszközzel.**

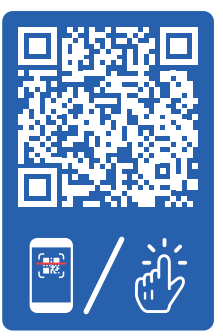

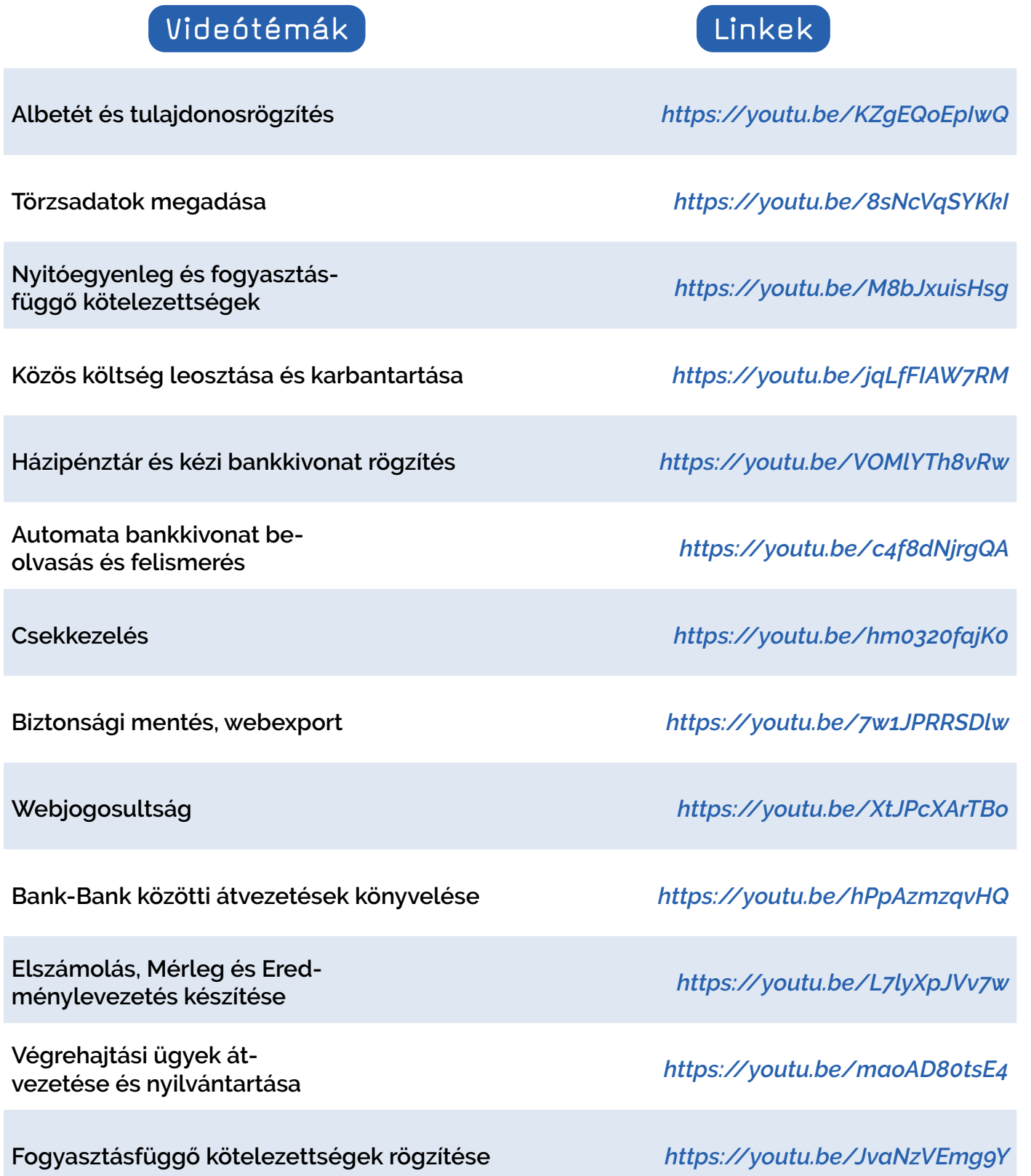

<span id="page-4-0"></span>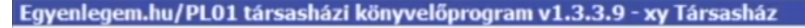

Törzsadatok Bank Pénztár Közös költségek Listák Technikai műveletek Társasházak

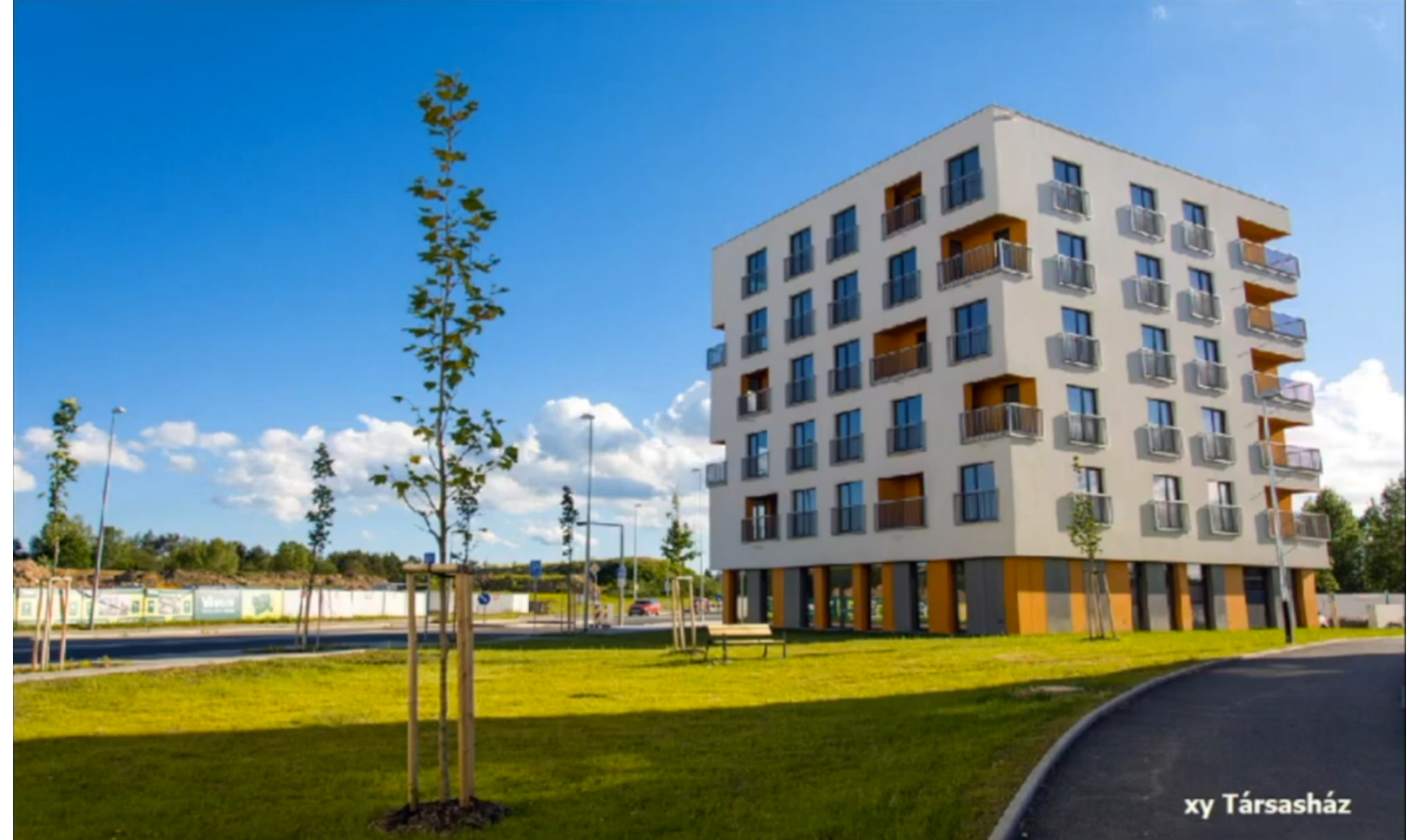

Egyenlegem könyvelőprogram - Főmenü

# Kezdeti teendők

**A program első indításakor be kell állítanunk a könyvelni kívánt ház alapadatait, ezt a bejelentkezési adatok megadása után a "Házak" billentyűre, majd az "Új ház" billentyűre kattintva tehetjük meg. A Házak listában az "OK" billen-**

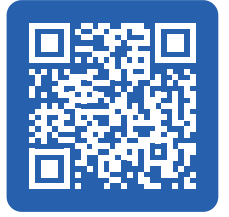

**tyűre kattintva nyithatjuk meg a könyvelni kívánt házat. A kiválasztott házon belül létre kell hoznunk az albetéteket és azokat hozzá kell rendelnünk a tulajdonosokhoz. Ezzel a rendszerrel akár több társasház/ lakásszövetkezet is egyszerűen könyvelhető. A házak között a belépőfelületen vagy a főmenüben a "Társasházak/Ház váltás" menüponttal válthatunk.**

**A könyvelni kívánt ház kiválasztása után elérjük a program főmenüjét, az alábbiakban a főmenüt és annak funkicóit lépésenként mutatjuk be.** 

**Amennyiben a programon belül valamilyen cellában adatot szeretnénk módosítani, azt a következőképp tehetjük meg. Az adatok módosításához kattintsunk a módosítani kívánt mezőbe duplán bal egérgombbal. Az adat beírása után a mezőből kikattintva frissül az adat.**

# Használt programverzió kiválasztása

**A "Törzsadatok" fül alatti "Felhasználói adatok" opció kiválasztásakor megadhatjuk, módosíthatjuk a saját**  **felhasználói adatainkat. Itt választhatjuk ki továbbá, hogy ingyenes vagy teljes verziót szeretnénk-e használni a programból. Minden adatváltozás esetén meg kell adnunk a mostani, azaz az érvényes jelszavunkat.**

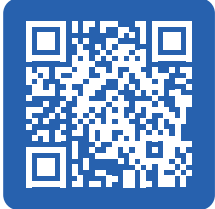

**A teljes verziónak sok előnye van, többek között a banki kivonatok automatikus beolvasása, tételsorok felismerése, tömeges nyitóegyneleg és egyéb adatbevitel, emailes ügyféltámogatás, stb. A használni kívánt programverziót a "Módosít" billentyűvel változtathatjuk meg, majd indítsuk újra a programot. A verzióváltás a program újraindításakor érvényesül.**

**3 havonta az ingyenes és a fizetős verzió közötti váltás 1 alkalommal engedélyezett.**

**A fizetős verzió esetén rendszerünk nyílvántartja a rögzített albetétek számát, a számlázás 6 havonta díjbekérő megküldésével történik a bejelentkezési emailcímre. Amennyiben valamely korábban rögzített Társasházat már nem könyveljük, úgy azt a Társasházat a főmenüben a "Társasházak/Társasházak kezelése" menüpont alatt törölni kell a listánkból, mert így a számlázási rendszerből is törlődnek az adott ház albetétjei.**

# Ház létrehozása, adatok változtatása

**A házakat a bejelentkezési adatok megadása után a "Ház váltás" vagy a főoldalra belépve a kezdőképer-** <span id="page-5-0"></span>**nyőn található "Társasházak" fül alatti "Társasházak kezelése" menüben tudjuk kezelni, létrehozni. Itt tudjuk megnézni, szerkeszteni a már hozzáadott házak adatait is.** 

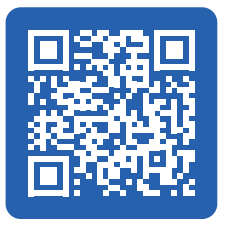

**Az "Új ház" gombra kattintva hozzuk létre a könyvelendő há-**

**zat. Ehhez adjunk nevet a háznak. Ezen a néven fogja később mutatni számunkra a rendszer a házat. Ki kell választanunk, hogy a ház típusa társasház vagy lakásszövetkezet. Mindenképpen fontos megadni a ház irányítószámát, a várost, a címet, célszerű a törzs helyrajzi számát és adószámát is rögzíteni.**

**A szükséges adatok megadása után kattintsunk a "Rögzít" gombra, ekkor a rendszer menti a házat. Az "Ok" gomb megnyomásával a program ki is választja a létrehozott társasházat és újból az "Ok" lehetőséget választva be is lép a frissen létrehozott házba.**

**Amennyiben valamelyik adatot meg szeretnénk változtatni utólag, ugyan ezen a módon megtehetjük, ekkor az új ház létrehozása helyett válasszuk ki a mó**dosítani kívánt házat a listából és kattintsunk a "Mó**dosítás" billentyűre.**

# Albetét tulajdonságok

**A "Törzsadatok" fül alatti "Albetét tulajdonságok" opció kiválasztásával megtekinthetjük, módosíthatjuk az albetétekről gyűjtött, szamon tartott tulajdonságokat.** 

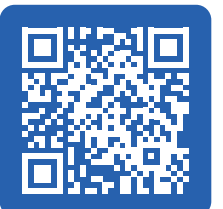

**Alapbeállított módon a program az albetétek egységét, Tulajdoni hán-**

**yadát és az alapterületet gyűjti, ezen tulajdonságok általában elegendőek a későbbi közös költség leosztáshoz, de ha van valami olyan egyedi tulajdonsága az albetéteknek, amire később kktg. leosztás történik, úgy azt itt lehet rögzíteni. (pl.: nem vízórás alapterület, ha a vízátalány díj alapterületre van leosztva)** 

**A meglévő albetét tulajdonságokat Módosíthatjuk, illetve új albetét tulajdonságot is létrehozhatunk.** 

**Módosításhoz válasszuk ki a módosítani kívánt tételt és kattintsunk a "Módosítás" lehetőségre. Erre szükség lehet, ha például a tulajdoni hányad ezrelékben vagy százezrelékben van megadva és ezért erre akarjuk azt módosítani. Ebben az esetben írjuk át a mérték**egységet "/100000"-re és kattintsunk a "Rögzít" op**cióra a mentéshez.**

#### Albetétek létrehozása, módosítá-

#### sa

**Az albetét tulajdonságok átnézése vagy módosítása után első lépésben a Társasház al[betétjeit \(lakásait\)](https://youtu.be/KZgEQoEpIwQ)** 

**kell rögzíteni, amikre az egyenlegnyilvántartás is történik befizetőtöl függetlenül.** 

Az albetéteket a "Törzsadatok" fül **alatti "Albetétek" menüben találjuk miután beléptünk a megfele-**

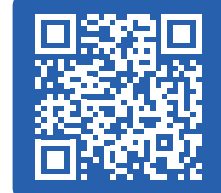

**lő házba. Elsőnek hozzuk létre a könyvelni kívánt albetéteket. Ezt az "Új albetét" funkció használatával tehetjük meg.**

**Az albetét neve minden esetben az épületrészt és annak házon belüli elhegyezkedését jelölje, pl.: Fsz.1. vagy III.em.2. A tulajdonos nevét nem itt kell megadni!**

**Tehát az albetétek megnevezése célszerűen legyen az albetét házon belüli elhelyezkedése. Amit mindenképp ki kell töltenünk, azok az albetét tulajdonságai. Ezen egyedi albetét tulajdonságok alapján lehet majd leosztani automatikusan a közös költségeket. Ilyen adatok az albetétek száma, (ez alapbeállítottan 1, ezt a legtöbb esetben nem kell bántani) a tulajdoni hányad és az alapterület. Megadható az "Albetét tulajdonságok" menüpontban esetlegesen megadott egyéb tulajdonságok értéke is. Amennyiben megadtunk minden lényeges információt, (a cellaértékek megadása a bal egérgomb dupla megnyomásával, az érték megadásával, majd a cellából történő kikattintással történik) kattintsunk a "Rögzít" gombra. Ezzel létrehoztuk az albetétet. Amennyiben szeretnénk folytatni a következő albetéttel, kattintsunk a "Rögzít és újat megnyit" opcióra.**

**!FONTOS! Az albetétek sorrendiségét felvitelük előtt fontoljuk meg, ugyanis albetétet törölni, hozzáadni, módosítani később is lehet, viszont a sorrendjük mindig a felvitel sorrendje marad. A sorrend kialakításakor érdemes lehet figyelembe venni az "Albetétek nyitóegyenlege" fejezetben írtakat.**

**Az egyes albetétekhez felvihetünk tetszőleges megjegyzéseket is amennyiben szükségünk van rá.**

**Amennyiben valamelyik adatot meg szeretnénk változtatni utólag, ugyan ezen a módon megtehetjük, ekkor az új albetét létrehozása helyett válasszuk ki a módosítani kívánt albetétet a listából és kattintsunk a "Módosítás" gombra.**

# Partnerek rögzítése, szerkesztése

**A partnerek lehetnek háztulajdonosok, szállítók és szolgáltatók. A könyvelés megkezdése előtt a tulajdonosokat mindenképp érdemes beállítani, ugyanis minden albetéthez tulajdonost kell rendelni. Később bemutatott módon a** 

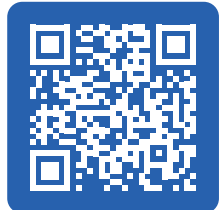

**Bankban és a Házipénztárban minden esetben a Partnereket tudjuk majd rögzíteni, hozzájuk fogjuk tudni rendelni a későbbiekben a be/kifizetéseket.**

**A házhoz rendelt partnerek listáját a "Törzsadatok" fül alatti "Partnerek" opció kiválasztásával érhetjük el. A partner létrehozásához kattintsunk az "Új partner" gombra. Itt adjuk meg a partner (például tulajdonos vagy liftszerelő cég) nevét, válasszuk ki a partner típusát (Tulajdonos/Szolgáltató/Szállító) és rendeljünk hozzá banki jogcímet (például közös költség banki utalás, lift karbantartása, stb.). A partnert a "Rögzít" opcióra kattintva menthetjük el.**

<span id="page-6-0"></span>*Tipp1.: A tulajdonos Partnerekhez alapbeállításként javasoljuk a "Közös költség banki utalás" jogcímet hozzárendelni, mert általában ez a leggyakoribb közös költség fizetési mód és a postán/bankfiókban/házipénztárban fizetők beállításait később is módosíthatjuk.*

*Tipp2.: Ha a Társasháznak Vevői is vannak (pl.: üzlethelységet vagy reklámfelületet bérelnek), úgy őket Szolgáltatóként célszerű rögzíteni, a jogcímük pedig lehet "Bérleti díjbevételek" vagy más a "Törzsadatok/jogcímek" menüpontban beállított bevételi jogcím.*

**Amennyiben valamelyik adatot később meg szeretnénk változtatni, akkor ugyan ezen a módon megtehetjük, ekkor az új partner létrehozása helyett válasszuk ki a módosítani kívánt partnert a listából és**  kattintsunk a "Módosítás" gombra.

# Albetétek és tulajdonosok párosítása

**Mivel a házban csak az albetétek fixek, a tulajdonosok változhatnak, így a tulajdonosokat hozzá kell rendelni az egyes albetétekhez. Ezt a "Törzsadatok" fül alatti "Albetétek" menübe navigálva tehetjük meg. Válasszuk ki a párosítani kívánt al-**

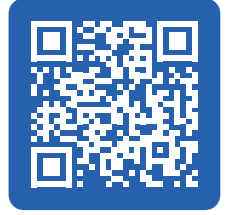

**betétet és kattintsunk a "Tulajdonosok" opcióra. Ekkor látjuk az albetét tulajdonosi történetét és tudjuk módosítani is őket.**

Új tulajdonos beállításához válasszuk ki az "Új tulaj**donos" lehetőséget. A szövegmező jobb oldalán lévő kérdőjelre kattintva előhívhatjuk a tulajdonosokra szűrt partneri listát. Itt válasszuk ki a megfelelő tulajdonost és válasszuk az "Ok" lehetőséget. Állítsuk be a partner státuszát (Tulajdonos és kktg fizető vagy esetleg csak az egyik ezek közül, pl.: ha egy bérlő vagy haszonélvező fizeti a közös költséget, akkor ő Csak kktg. fizető lesz.). Beállíthatjuk a tulajdoni/kktg fizetési hányadot is, amennyiben résztulajdonosról van szó, a kktg. fizetés egyetemleges kötelezettség, így azt javasoljuk minden esetben 100%-n hagyni, akkor is, ha esetleg több tulajdonosa van a lakásnak. A tulaj**donos mentéséhez kattintsunk a "Rögzít" lehetőségre. **Amennyiben voltak korábbi tulajdonosok, a rendszer megkérdezheti, hogy lezárja-e az előző tulajdonos(ok) érvényességét. Válasszuk a nekünk megfelelő opciót. (Ha új tulajdonos van, akkor a korábbiakat le kell zárni, ha az új partner csak bérlő, akkor a korábbi tulajdonos érvényességi idejét nem kell lezárni. A tulajdonosok változásait ezek alapján tudjuk lekövetni a későbbiekben is.**

**A tulajdonosok albetéthez történt hozzárendelése után a "Törzsadatok/Albetétek" menüpontban az adott albetéthez megtörténik az aktuális tulajdonos hozzárendelése, és ezt a listát különböző paraméterekre szűrve alap-adatbázisként listázhatjuk a későbbiekben.**

*Tipp1.: Új Társasház rögzítése esetén az Új tulajdonos hozzárendelésének kezdőidőpontja automatikusan a rögzítést megelőző év jan. 1. -e, és ez általában megfe-* *lelő. (a kezdő adatbázis megadásakor ennél pontosabb rögzítés nem fontos, hacsak nem akarunk több évet visszamenőleg lekönyvelni.)*

*Tipp2.: Az albetét összes tulajdonosának tulajdoni aránya összesen 100%, minden időszakra, ezt a program a rögzítés során ellenőrzi. A kktg. fizetési arány lehet 100% feletti is, hiszen a résztulajdonosok kktg. fizetési kötelezettsége is 100%, illetve lehetnek tulajdonjog nélküli haszonélvezők, bérlők, stb. akiknek kktg. fizetési kötelezettsége szintén univerzális 100%-os.*

*Tipp3.: Amennyiben az egyenlegközlőn, ("Közös költségek/Tulajdonosi egyenlegek" ) az érvényes tulajdonos nem jelenik meg, vagy a fejléc szétesik, annak az az oka, hogy a tulajdonosi egyenlegközlőn lekért időszak elejére nem lett megadva az adott albetétre tulajdonos.*

*Tipp4.: A "Törzsadatok/Albetétek" listában (Albetétlistában) lehetőség van "Meghatalmazott" rögzítésére is, ha ezt kitöltjük akkor azzal állandó meghatalmazottat állítottunk be az albetéthez és a "Listák/Jelenléti ív" menüpontban a Tulajdonos helyett az így beállított Állandó meghatalmazott fog szerepelni.*

## Közös költség tételek

**A program rendelkezik alapértelmezett közös költség tételekkel, ezeket megtekinthetjük, módosíthatjuk a "Törzsadatok" fül alatti "Közös költség tételek" lehetőségen belül. Ezekre a tételekre tudjuk később elvégezni a közös költség leosztását.**

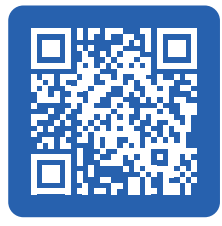

*Tipp.: Legtöbb esetben az üzemeltetési és felújítási közös költség tétel elegendő, de az állandó jellegű, rendszeres tulajdonosi kötelezettség neveit is itt kell beállítani. (Hiteltrölesztés, Vízátalány, Garázsdíj, stb.)*

#### Határidők, késedelmi kamatok

**A "Törzsadatok" fül alatti "Határidők és késedelmi kamatok" opción belül lehetőségünk van megadni, hogy a hó melyik napján terhelje automatikusan a rendszer az albetétekre a közös költséget. Meg lehet adni fizetési határidőt,** 

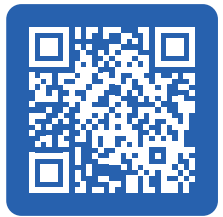

**valamint az "új" gombra kattintva hozzá lehet adni késedelmi kamat mértékét, amennyiben kiválasztottuk a "Késedelmi kamatok terhelése" opciót. Ekkor válasszuk ki az érvényesség kezdetét és adjuk meg a kamat százalékos mennyiségét.** 

**A beállított késedelmi kamat az éves kamat mértéke. A késedelmi kamat automatikus számítása és terhelése az alábbiak szerint történik.** 

**A program minden naptári napra kiszámolja a késedelmi kamatot, a közös költség terhelési nap, a fizetési határidő és az éves kamat egy napra lebontott mértékével. Az így kiszámított napi késedelmi kamatokat hónap végén összegzi és beterheli az egyenlegközlőbe.**

**Ha egy hátralékban lévő tulajdonoshoz befizetést rögzítünk, akkor az a legkorábbi hátralékára kerül jóváírásrea, így csökkentve a tőketartozást. A bank-** <span id="page-7-0"></span>**ban/házipénztárban rögzített befizetések automatikusan jóváíródnak a tulajdonosi egyenlegközlőkben és így a késedelmi kamat újraszámítása is automatikus.**

*Tipp1.: Javasoljuk, hogy a közös költség terhelés napja hónap 20. után történjen, mert ha havi könyvelés van a házban a befizetések könyvelése úgyis csak a hónap elején történik meg.*

*Tipp2.: Ha a házban be van vezetve a késedelmi kamat terhelése és a tulajdonos kérdezi a pontos hátralék összegét, akkor a kimutatott hátralék összegénél valamivel nagyobb összeget célszerű mondani, mert az aktuális hónap késedelmi kamatát csak a hónap végével terheli a program.*

#### Jogcímek

**A bevételek, kiadások kategorizálásához, könyveléséhez a program rendelkezik alapértelmezett jogcímkészlettel, ami az esetek többségében elegendő.** 

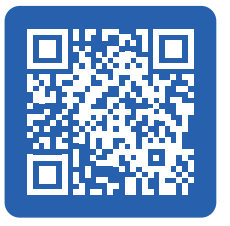

**Az alapértelmezett jogcímkészletet a "Törzsadatok/jogcímek"** 

**menüablak bal oldalán a Bevételek/Kiadások előtti "+" jel megnyomásával, majd az alkategóriáknál lévő további "+" jel megnyomásával érhető el a második szintű jogcímkészlet. Ezekre a második szintű jogcímekre tudunk könyvelni a Bankban és a Házipénztárban, illetve a Partnerekhez is ezeket a jogcímeket állíthatuk be alapbeállított jogcímként.**

**Amennyiben nem elegendő az alapbeállított jogcímkészlet, úgy az első szintű jogcím kiválasztásával és a jobb oldalon lévő műveleti billentyűk segítségével állíthatunk be új jogcímeket.**

**Törölni alapbeállított jogcímet nem lehet, csak általunk létrehozottat.**

**Nem lehet olyan jogcímet törölni, amire már történt tétel könyvelése, ha ilyen jogcímet akarunk törölni, akkor először a rögzített tételt kell módosítani, megváltoztatva annak jogcímét.**

*Tipp.: Amennyiben a Társasházban a postai befizetésnek (csekkdíj) vagy a kp. befizetésnek egyedi tranzakciós díja van, úgy azt itt állíthatjuk be. Kattintsunk a "Bevételek/Közös költség bevételek/Közös költség postai befiz." jogcímre, válasszuk ki a csekkdíj bevezetésének napját a jobb alsó sarokban, az az előtti csekkdíj mértékét (pl.: 0.-Ft) és dátum után csekkdíjat. (pl.: 300.-Ft) A csekkdíj jogcímhez kötésével a csekkdíj terhelése automatizálható, hiszen amint a program felismeri, hogy a Bankban közös költség postai befizetés jogcímmel történt befizetés, úgy a csekkdíjat külön tételsorban automatikusan ráterheli az albetét egyenlegközlőjére.*

# Tulajdonosi egyenlegközlő paramétereinek megadása

**A tulajdonosi egyenlegközlő beállításait ("Közös költségek/Tulajdonosi egyenlegek") a főmenü**ben a "Törzsadatok" fül alatti "Par**améterek" menüben állíthatjuk be.** 

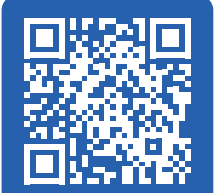

**Kiválaszthatjuk a betűméretet (javasolt az alapbeállított "Nagy"), megadhatjuk a közös képviselő nevét és üzenetet írhatunk az egyenlegközlőre. Az opciókat értelemszerűen, nekünk megfelelő módon töltsük**  ki, állítsuk be, majd mentsük el az "Adatok mentése" **gombra kattintva.**

**Mivel az Egyenlegem Könyvelőprogram kliensverziójához az interneten a geckollect.com felületen egy webes megjelenítő program is tartozik, ezért a későbbi kavarodás elkerülése céljából javasoljuk, hogy a Partnerek email és telefonos elérhetőségeinek gyűjtése a webes felületen történjen, ezért itt a kliensprogramban az emailcím és telefonszám mezők maradjanak rejtve.** 

# Pénzeszközök

**A programban vannak alapbeállított pénzeszközök (Üzemeltetési számla, pénztár), amelyeket be kell állítani. Ezt a "Törzsadatok" fül alatti "Pénzeszközök" menüben tehetjük meg a pénzeszköz kiválasztása után a "Módosítás" lehetőségre kat-**

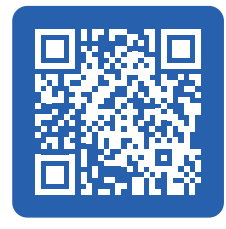

**tintva. A megnyíló ablakban az adatokat értelemszerűen töltsük ki. Amennyiben az alapértelmezett pénzeszközök nem elegendőek, hozzáadhatunk saját, új**  pénzeszközt is. A módosítást, létrehozást a "Rögzít" **opciót választva menthetjük el.**

*Tipp1.: A pénzeszközöknél a bankszámlaszámot meg kell adni, mert az .xml kivonatok és számlatörténetek beolvasásához szükséges.*

*Tipp2.: A Hitelszámla pénzeszköznél csak "-" azaz negatív nyitóegyenleg rögzíthető.*

*Tipp3.: Minden Társasházhoz csak 1 házipénztár tartozhat, ezért új pénzeszközként csak bankot lehet létrehozni. (megtakarítási szla., lekötött betét, LTP megtakarítás, hitelszámla, stb.) A program a Bankszámlák és a Házipénztár közötti átvezetéseket automatikusan a Bankból rögzíti, de a Bankszámlák közötti átvezetéseket mindkét érintett Bankszámlánál rögzíteni kell, lásd lentebb.*

# Fogyasztásfüggő kötelezettségek beállítása

**A "Törzsadatok" fül alatti "Fogyasztásfüggő költségek" menüpontban beállíthatjuk, hogy melyek azok a tételek, amelyeket nem mindig fixen, hanem időszakonként változóan szeretnénk terhelni. Ilyen lehet például a vízfogyasztás terhelése** 

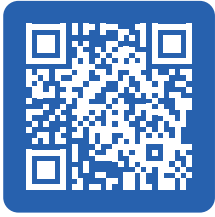

**lakásonként, fűtéselszámolás évenként, egyösszegű felújítási hozzájárulás, vagy akár az egyszer rögzítendő albetét nyitóegyenleg is. Itt csak a fogyasztásfüggő/időszakos tétel nevét állíthatjuk be, a terhelés a "Közös költségek/Nyitóegyenlegek és fogyasztásfüggő kötelezettségek" menüpontban történik.**

**A "Jogi kötelezettségek tételei" almenüpont a Fogyasztásfüggő kötelezettségek beállításához hasonló.**

# <span id="page-8-0"></span>Program használata – alapfunkciók

# Albetétek nyitóegyenlege

**Amennyiben a program teljes változatát használjuk, a nyitóegyenlegek tömeges rögzítése rendkívül egyszerű. Az ingyenes verzióban ez a feladat időigényesebb, mivel egyedi kötelezettségként kell előírni minden albetétre a nyitóegyenleget.**

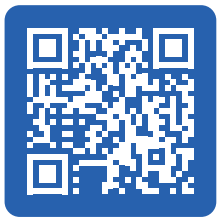

**Amennyiben valamelyik (vagy esetleg az összes) albetétnek tévesen rögzítettük a nyitóegyenlegét, akkor a "Közös költségek" fül alatt található "Egyedi kötelezettségek törlése" funkciót használhatjuk. Válasszuk ki az "Összes albetét" opciót vagy azt az albetétet, aminél törölni szeretnénk az egyedi kötelezettséget. Jelöljük ki azt az időszakot, amin belül a felvezetett egyedi kötelezettségeket törölni szeretnénk. Amennyiben kijelöltük az időszakot, kattintsunk a "Törlés végrehajtása" opcióra hogy kitöröljük a hibásan felvitt kötelezettségeket. (Ez csak az egyedi kötelezettségeket törli a közös ktg. előírást nem.)**

**Az alábbiakban bemutatjuk a Tömeges rögzítés és az egyedi rögzítés folyamatát, amennyiben később időszakos/változó kötelezettséget kívánunk az albetétekhez rögzíteni, úgy azt a nyitóegyenleg rögzítéshez hasonlóan kell megtenni.**

#### Tömeges rögzítés

**Kattintsunk a "Közös költségek" fül alatt található "Nyitóegyenleg és fogyasztásfüggő kötelezettségek" opcióra. A felugró ablak címsorában válasszuk ki azt a dátumot, amelyre rögzíteni akarjuk a nyitóegyenleget.**  Miután ezt megtettük, válasszuk ki a "Nyitóegyenleg" **opciót és írjuk be minden albetéthez a nyitóegyenleg értékét. Van lehetőségünk egyszerűen meglévő táblázatból is adatot átemelni, amennyiben rendelkezésre áll olyan táblázat, amelyben az albetétek sorrendje megegyezik a könyvelőprogramban megadottal. Ekkor az egyenlegoszlop kimásolása után a könyvelőprogram első cellájába beillesztve a program felismeri hogy oszlop került beillesztésre és a másolást az oszlop figyelembe vételével végzi el, így minden albetéthez bekerül a kimásolt-beillesztett érték. (Ctr-c, Ctr-v parancs .xls-ből)**

**!FONTOS! Az itt megadott nyitóegyenleg tulajdonosi kötelezettség, így az ide beírt pozitív összeg a tulajdonos számára tartozásként, azaz Terhelésként fog megjelenni az egyenlegközlőben. A meglévő túlfizetést negatív érték (-) megadásával vezethetjük fel a rendszerbe, a negatív előjellel rögzített értékek az egyedi egyenlegközlőkben túlfizetésként, azaz Jóváírásként fognak megjelenni.**

**a könyvelt nyitóegyenleg mennyi és ezt összevethetjük a meglévő (korábban más rendszerben könyvelt) nyitóegyenleg értékkel. Amennyiben az adatfelvitellel végeztünk, a "Rögzít" billentyűre kattintással menthetjük az adatokat.**

## Felvitel albetétenként

**Amennyiben minden albetétre egyesével írnánk ki a nyitóegyenleget, azt a "Közös költségek" fül alatt található "Egyedi kötelezettségek" menüben tehetjük meg. A megjelenő ablakban a kérdőjelre kattintva listából kiválaszthatjuk a megfelelő albetétet amire fel szeretnénk vinni a nyitóegyenleget. Válasszuk ki a**  megfelelőt és kattintsunk az "Ok" gombra. Adjuk meg **az esedékesség dátumát (mikorra rögzítjük a nyitóegyenleget) valamint a kötelezettség megnevezését (esetünkben "Nyitóegyenleg") és összegét.**

**!FONTOS! Az itt megadott nyitóegyenleg tulajdonosi kötelezettség, így az ide beírt pozitív összeg a tulajdonos számára tartozásként fog megjelenni az egyenlegközlőben. A meglévő túlfizetést negatív érték megadásával vezethetjük fel a rendszerbe.**

A felvitt nyitóegyenleget a "Rögzít" opcióval tudjuk **menteni, ezt a folyamatot kell megismételni minden albetétre, amelynek nem nulla a nyitóegyenlege.**

## Változó kötelezettségek

**Amennyiben vannak fogyasztásfüggő, változó díjú, rendszeres tételek (például kéthavonta/félévesen változó víz, fűtésdíjak, egyedi rendkívüli befizetések, stb.), azokat egyszerűen rögzíthetjük a "Közös költségek"** 

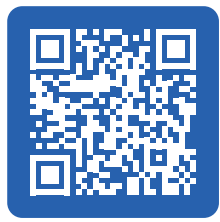

**fül alatt található "Nyitóegyenleg és fogyasztásfüggő kötelezettségek" menüben. Itt jelöljük ki a korábban a Törzsadatok menüben hozzáadott fogyasztásfüggő kötelezettségeket (például vízelszámolás) és adjuk meg az egyes albetétekre a fizetendő összeget. Van lehetőségünk egyszerűen meglévő táblázatból is adatot átemelni, amennyiben rendelkezésre áll olyan táblázat, amelyben az albetétek sorrendje megegyezik a könyvelőprogramban megadottal. Ekkor az egyenlegoszlop kimásolása után a könyvelőprogram első cellájába beillesztve a program felismeri, hogy oszlop került beillesztésre és a másolást az oszlop figyelembe vételével végzi el, így minden albetéthez bekerül a kimásolt-beillesztett érték. Az értékeket a "Rögzít" billentyű segítségével menthetjük el. (Ctr-c, Ctr-v parancs .xls-ből)**

# Egyedi kötelezettségek

**Előfordulhat, hogy egyes albetétekre egyéni kötelezettséget kell kiírni (például kulcsmásolás díja). Ezt a "Közös költségek" fül alatt található "Egyedi kötelezettségek" menüben tehetjük meg. Válasszuk ki a terhelni kívánt albetétet és a** 

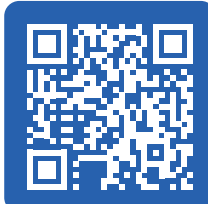

**A táblázat legalsó sorában láthatjuk, hogy összesítve** 

<span id="page-9-0"></span>**kötelezettség esedékességét. Adjuk meg hogy mi volt a kötelezettség (például kulcsmásolás) valamint a ter**helendő összeget. A kötelezettséget a "Rögzít" gomb**bal tudjuk véglegesíteni.**

# Közös költség leosztása

**Az Egyenlegem könyvelőprogramban 3 féle mód van a közös költség leosztására.**

- **1. Leosztás albetét tulajdonság alapján. (pl. tulajdoni hányadra, alapterületre, stb.)**
- **2. Leosztás táblázatos formában albetétenként tömegesen**
- **3. Leosztás egyedi albetétre**

**A háromféle leosztást felváltva is lehet alkalmazni mindhárom funkció agyanazon háttéradatbázisba dolgozik.**

**Az aktuális közös költséget bármikor megtekinthetjük a "Közös költségek/Aktuális közös költségek listázása" menüpontban.**

## Leosztás albetét tulajdonság alapján

**A leosztást a "Közös költségek" alatt található "Közös költség leosztás" funkcióval végezhetjük el. Első lépésként állítsuk be az érvényesség kezdetét.** 

**A táblázat bal oldalán választhatjuk ki a leosztandó közös költség tételt. Amennyiben van már korábbi érvényes leosztás, a program azt automatikusan felajánlja.**

**A táblázat középső oszlopában megjelennek a Társasház albetétjeihez rögzített albetéttulajdonságok összesített értékei, a középső oszlopban lévő cellákba kell az albetét tulajdonsághoz (pl.: alapterület) az egységárat rögzíteni (pl.: 100 Ft), majd a cellából kikattintva a program automatikusan elvégzi a leosztást.** 

**Ellenőrzés céljából, kattintsunk a "Leosztás megtekintése" lehetőségre. Itt ellenőrizhetjük, hogy közös költség tételenként milyen összegekre fognak módosulni az egyes albetétek költségei. Amennyiben ez rendben van, a táblázat alján a várt végösszeget látjuk, bezárhatjuk az ablakot. A "Leosztás rögzítése" billentyűre kattintva elmenthetjük a változtatásokat.**

**!FONTOS! Amennyiben már volt költségleosztási szisztémánk, úgy annak az érvényességi kezdete elé nem lehet bevezetni új leosztási szisztémát, csak mögé. Vagyis az új szisztéma érvényességének kezdőnapja mindig későbbi kell legyen az azt megelőzőnél.**

**Amennyiben a rögzítés után jövünk rá, hogy megelőző időszakra is szeretnénk elírást rögzíteni, úgy 12 hónapon belül használjuk a "Közös költségek/közös költségek tömeges karbantartása" menüpontot, vagy bármilyen időszak törlésére a "Közös költségek/Közös költségek karbantartása" almenüben a "Tömeges törlés" billentyűt.**

**A közös költségek leosztását bármikor ellenőrizhet**jük is a "Közös költségek" alatt található "Aktuális **közös költségek listázása" lehetőségre kattintva. Itt**  **ellenőrizhetjük hogy az adott dátumon ki milyen közös költséget fizet az aktuális előirányzat szerint.**

# Közös költség leosztás táblázatos formában albetétenként tömegesen.

**A "Közös költségek/Közös költségek tömeges karbantartása" menüpontban a fejlécben a Közös költség tételt ki kell választani, majd albetétenként, havonta meg lehet határozni az előírást. Ezt a táblázatot Ctr-c, Ctr-v paranccsal .xls -ből is fel lehet tölteni másolással.**

**A táblázat utolsó oszlopának értékei automatikusan terhelődnek a következő időszakra, újabb rögzítés nélkül. (Az érvényesség vége az utolsó oszlop kitöltésével nyílt)**

**Ebben a táblázatban a különböző tételeket különkülön kell előhívni és beállítani. A táblázat adatainak feltöltése után a "Rögzít" paranccsal menthetjük el a rögzített értékeket.**

# Közös költség leosztás egyedi albetétre.

**Amennyiben nem szeretnénk az összes albetétre megváltoztatni a közös költséget, hanem csak néhánynál, azt a "Közös költségek" alatt található "Közös költségek karbantartasása" menüben tehetjük meg. Itt kiválaszthatjuk az egyes albetéteket és megtekinthetjük, hogy melyiknél milyen kötelezettségek vannak érvényben (és korábban milyen összegek voltak terhelve). Amennyiben egy tételt módosítani szeretnénk, azt a kötelezettségek összeg oszlopában egyszerűen megtehetjük azzal, hogy átírjuk a cellaértéket és megnyomjuk a "Módosít" parancsot. Amennyiben új előírásként kívánjuk rögzíteni, úgy azt az érvényesség kezdetének meghatározásával és az "Új felvitel" paranccsal tehetjük meg. Amennyiben a legutolsó érvényben lévő előírást törölni szeretnénk, azt a "Töröl" paranccsal hajthatjuk végre, ilyenkor visszaáll az eggyel korábbi leosztási szabály szerinti rendre az albetét.**

**Az alsó sorban lévő "Tömeges törlés" paranccsal az összes albetét előírását törölhetjük a megadott időponttól, de ehhez jobban ajánlott a "Közös költségek tömeges karbantartása" menüpontot használni.**

# Program használata - Bank és Házipénztár könyvelése

# Házipénztár könyvelése

A házipénztár változásait a "Pén**ztár" fül alatt könyvelhetjük. Rögzíthetünk kiadási és bevételi pénztárbizonylatot is, annak függvényében, hogy a házipénztárból ki- vagy befizetés történt.** 

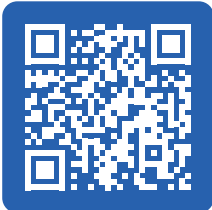

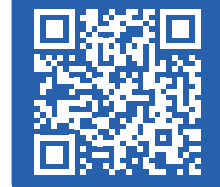

<span id="page-10-0"></span>**!FONTOS! A program a Bank-Házipénztár átvezetéseket automatikusan végrehajtja a Bank rögzítésnél, így a házipénztár számára felvett vagy onnan bankszámlára befizetett összeget NE vezessük fel kézzel befizetésként/kifizetésként a házipénztárban.**

#### Kifizetés házipénztárból

**A házipénztárból történő kifizetés könyveléséhez**  kattintsunk a "Pénztár" fül alatti "Kiadási pénztárbizo**nylat" lehetőségre. Állítsuk be a bizonylat dátumát és válasszuk ki a pénztárost (legtöbb esetben közös képviselő), ez utóbbit a rendszer a továbbiakban felkínálja amennyiben egyszer beállításra került. Ez után egyesével rögzíthetjük az egyes tételsorokat, melyeket egy bizonylatra szeretnénk felvezetni. Válasszuk ki a partnert, a tétel esedékességének dátumát, a jogcímet majd adjuk meg a kifizetett összeget. Hozzáadhatunk a tételekhez szöveges leírást, megjegyzést, számlaszámot is. Amennyiben a partner, akinek fizettünk a pénztárból egy tulajdonos, abban akkor az albetét mező is ki fog töltődni, amit kivehetünk. Ha nekünk megfelelően kitöltöttük a mezőket,**  mentéshez kattintsunk a "Rögzítés új tételként" op**cióra. Módosításra az "Aktuális sor felülírása" opciót választva van lehetőség. Ha az összes tételt felvezettük, a "Bizonylat rögzítése" billentyű megnyomásával elmenthetjük a bizonylatot. Ezt a bizonylatot egyből meg is tekinthetjük PDF formátumban és kinyomtathatjuk, lementhetjük a számítógépünkre amennyiben archiválni szeretnénk ilyen formában. Ezzel a bizonylat rögzítése megtörtént, az ablakokat bezárhatjuk amennyiben nem szeretnénk további bizonylatokat rögzíteni.**

*Tipp.: A programban elérhető nyomtatási lehetőségeket lásd lejjebb.*

#### Befizetés házipénztárba

**A házipénztárba történő befizetés könyveléséhez**  kattintsunk a "Pénztár" fül alatti "Bevételi pénztárbizo**nylat" lehetőségre. A menü működése megegyezik a "Kifizetés házipénztárból" fejezetben leírtakkal.**

#### Pénztárbizonylat törlése (sztornó)

**Amennyiben meglévő bizonylatot törölnénk, válasszuk ki a "Pénztár" fül alatt a sztornózni kívánt bizonylattípust, (bevételi vagy kiadási) majd kattintsunk a "Pt. Bizonylatszám" mezőben található kérdőjelre. Itt van lehetőség korábbi bizonylatokat megtekinteni, eltávolítani. Válasszuk ki a megtekinteni/sztornózni kívánt bizonylatot az "OK" billentyűre kattintva. A korábban rögzített bizonylatot módosítani nem lehet, de a kiválasztott bizonylat törölhető a "Bizonylat sztornó" billentyűvel, majd új bizonylat rögzíthető.**

#### Pénztárnapló

A programban lekérhetünk pénztárnaplót a "Pénz-

**tár" alatt található "Pénztárnapló" funkció segítségével. Ekkor az időszak és a lekérni kívánt bizonylattípus kiválasztása után a "Legyűjt" gombra kattintva a program létrehoz egy pénztárnaplót. Itt megtekinthetjük a lekérdezés időszakában történt összes könyvelt változást, valamint, hogy melyik változás melyik bizonylatszámhoz tartozik.**

#### Bank könyvelése

**A bankszámlán történt változásokat minden esetben bankkivonatok rögzítésével kell könyvelni. Az ingyenes programverzióban ezt csak kézi bankkivonat rögzítés útján lehet megtenni, amely egy elég lassú folyamat. A program tel-**

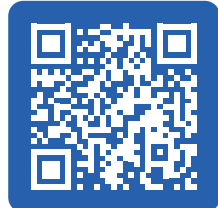

**jes verziójának használata esetén van lehetőség automatizáltan beolvastatni a bankkivonatokat (ez esetben a program automatikusan felismeri az egyes tételsorokat is, párosítás után).**

#### Kézi bankkivonat rögzítés

**Kattintsunk a "Bank" menüpont alatt található "Bankkivonat rögzítése" lehetőségre. Amennyiben több bankszámlánk is van, első lépésben válasszuk ki a kivonat szempontjából releváns számlánkat (Bal felső sarokban "Bank" legördülő cellából). Kézi rögzítés esetén a "Bankbizonylat számát" is ki kell tölteni. (pl.: 2022/07) A rögzítés dátumát a program automatikusan beállítja az aktuális napra, ezt megváltoztatni legtöbb esetben fölösleges. A kivonat dátumát kézi rögzítés esetén ki kell tölteni és mindig javasolt a könyvelt hónap utolsó napját kiválasztani. Ha ezek megfelelőek, értelemszerűen töltsük fel a tételsorokat egyesével. Ehhez meg kell adni a tételsor dátumát, ki kell választani a partnert, a jogcímet (bár ezt a partner automatikusan behúzza és elég módosítani, ha szükséges) és hogy a tétel típusa befizetés vagy elutalás. Az összeg beírása után a tételt elmenthetjük a "Rögzítés új tételként" gombra kattintva. Módosításra az "Aktuális sor felülírása" opciót választva van lehetőség. Amennyiben a lap alján a nyitó és záróegyenleg megfelelő, a kivonatot a "Kivonat rögzítése" gombra kattintva menthetjük el.**

#### Kézi bankkivonat módosítás

**Kattintsunk a "Bank" menüpont alatt található "Bankkivonat rögzítése" lehetőségre. Itt kattintsunk a "Bankbizonylat száma" mezőben található kérdőjelre és ekkor megtekinthetjük a korábban felvezetett bank bizonylatainkat. A módosítandót kiválasztva az "OK" lehetőségre kattintva be is tölti a program az adott kivonatot. Ekkor a "Kézi bankkivonat rögzítés" részben leírtaknak megfelelően lehet módosítani az egyes bankkivonatokat. Amennyiben meglévő kivonatot törölni szeretnénk, a kivonatba belépést követően kattintsunk a "Kivonat törlése" opcióra. Bankkivonatot törölni csak abban az esetben lehet, ha az egyetlen tételsort sem tartalmaz. Tehát a bankkivonat törléséhez először az összes tételsort törölni kell!**

# <span id="page-11-0"></span>Automatikus bankkivonat beolvasás, felismerés

**A program teljes verziójában lehetőség nyílik a bankból letöltött számlatörténet/bankkivonat beolvastatására is. Ehhez első lépésben töltsük le a netbankban az előző havi számlatörténetet .xml vagy .csv formátumban. Majd lépjünk be** 

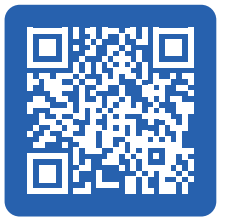

**a "Bank" fül alatt található "Bankkivonat rögzítése" menübe. Adjuk meg az alap adatokat a kézi rögzítésnél tárgyaltak szerint. (Az .xml számlatörténet vagy bankkivonat a bankbizonylat számát automatikusan be fogja olvasni, azt külön kitölteni nem kell) Alapbeállítás szerint a program mindig az előző havi kivonatot várja (amennyiben az még nem lett rögzítve). Az automati**kus beolvasáshoz kattintsunk a "Kivonat importálása" **lehetőségre majd a felugró file-választóban keressük meg a bankunktól letöltött kivonatot és kattintsunk a "Megnyitás" opcióra. Ekkor a program automatikusan beolvassa a tételeket.** 

**A "Kivonat importálása" billentyű alapból az .xml fájlokat keresi .csv fájlok beolvastatása esetén az win. intézőben a "Fájl típusát" állítsuk át .csv-re.** 

**Automatikus kivonatbeolvasás esetén a bankkivonat módosítása és törlése a manuális kivonatrögzítés pontokban tárgyaltakkal megegyező.**

# Partnerek párosítása egyedi karaktersorozattal (bankszámlaszám, partnernév, megjegyzés, tranzakció alapján)

**Automatikus bankkivonat beolvasás esetén a program beolvassa a tételsorhoz tartozó kiegészítő adatokat az .xml/.csv -ből. (partner bankszámlaszáma, ha van; partner neve, ha van; partner közleménye, ha van)** 

**Ezen karaktersorozatokat az adott partnerhez lehet rendelni, így ha új kivonatot olvasunk be, akkor a program nemcsak a kivonatot olvassa be, hanem felismeri a tételsort is.**

**A hozzárendeléshez kattintsunk a "Műveletek" billentyűre és válasszuk ki hogy mihez szeretnénk hozzárendelni a partnert és a jogcímet. Ezután felkínálja a program megerősítésre a kiválasztott mező tartalmát, ezt**  lehet módosítani, rövidíteni majd az "OK" gombra kat**tintva rögzíteni.** 

*Tipp1.: Csak olyan karaktersorozatot párosítsunk a partnerhez, ami a partnerre jellemző, egyedi információ. (pl.: partner bankszámlaszáma vagy partner neve, vagy speciális közlemény)*

*Tipp2.: A párosítás automatikusan figyelembe veszi a pénzmozgás irányát, így ugyanazon partnerhez különböző vagy akár megegyező karaktersorral eltérő jogcímpárosítás is automatizálható. (pl. Biztosítótársaság bankszámlaszámához ha az elutalás, akkor rendelhető a "Biztosítási díj" jogcím, de ha beérkező az összeg, akkor rendelhető a "Biztosítási kártérítés" jogcím is.*

*Tipp3.: A meglévő karakterpárosításokat áttekinteni* 

*vagy törölni a "Törzsadatok/Partnerek/Több adat" elérési úton lehet a billentyű kiválasztásával.*

*Tipp4.: Ha a párosítás nem teljesen egyértelmű akkor jobb, ha nem hajtjuk végre a párosítást.*

*Tipp5.: Ha a megjegyzésmezőből párosítunk akkor figyeljünk oda arra, hogy a program csak a beállított karaktersor első 30 karakterét figyeli, ezért a fölösleges karaktereket a megjegyzés párosításnál inkább töröljük.*

**Párosítás után, ha a program ezt a karaktersort megtalálja egy kivonaton, akkor automatikusan hozzárendeli a beállított partnert és így a jogcímet és albetétet us. Az első alkalommal mindenképp kattintsunk rá az "Aktuális sor felülírása" gombra is hogy az aktuális kivonaton is megtörténjen a tétel rögzítése. Egy partnerhez több karaktersor is párosítható.**

# Automatikus párosítási hozzárendelések megváltoztatása

**Amennyiben ellenőrizni, változtatni szeretnénk a partnerek karaktersor-párosításán, nyissuk meg a "Törzsadatok" fül alatt a "Partnerek" opciót. Itt keressük meg a megfelelő partnert, és láthatjuk milyen karaktersor van hozzárendelve. Amennyiben ezt módosítani, törölni szeretnénk, kattintsunk a partnerre, majd a "Több adat" opcióra és ekkor megnézhetjük hogy milyen mező(k)ben milyen karaktersor(ok) van(nak) hozzárendelve az adott partnerhez. Ezeket tudjuk bővíteni, módosítani és törölni is amennyiben szükséges.**

#### Átvezetések

**Az átvezetések pontos könyvelése rendkívül fontos, ugyanis a Társasházi tv. szerinti éves elszámolás és a Számviteli tv. szerinti beszámoló csak abban az esetben lesz pontos, ha ezeket lekönyveltük és az elszámolással érintett évben az átvezetések eredője 0.-Ft.**

## Bank – házipénztár, házipénztár – bank tranzakciók

**Amennyiben bármilyen irányba átvezetünk összeget a házipénztár és a bank között, azt csak a banki adatoknál kell rögzíteni. A kézzel felvitt vagy automatikusan beolvasott bankkivonatok tételei között a készpénzfelvétel, készpénzbefizetés tételek automatikusan jóváírásra kerülnek a házipénztár egyenlegen is, amennyiben a Bankkivonat rögzítésénél a "Készpénz felvét**  bankból" és "Készpénz befizetése bankba" jogcímeket **használjuk. A bankkivonatok felvitelét részletesen tárgyaljuk a "Bank könyvelése" fejezetben.**

#### Bank – Bank átvezetések

**Amennyiben bankszámlák között vezetünk át összegeket, úgy azt minden érintett bankkivonatoknál le kell könyvelni. (a megtakarítási,** 

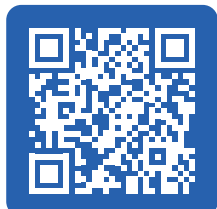

<span id="page-12-0"></span>**LTP, Hitel és egyéb technkai számlákon elég évente csak egyszer) Ennek módját részletesen megtaláljuk a "Bank könyvelése" fejezetben.** 

**Fontos, hogy az átvezetések könyvelésénél mindig csak az "Átvezetés másik számlára" (ha kiadási jogcím) valamint az "Átvezetés másik számláról" (ha bevételi jogcím) jogcímeket használjuk.** 

#### *Tipp.: Az átvezetéseknél a partner lehet a számlavezető bank is, de célszerűbb, ha partnerként létrehozzuk az egyéb számlákat, amiknek Típusa: "szolgáltató" jogcíme: "Átvezetés másik számlára"*

**Pl.: Ha van LTP megtakarítása a háznak, akkor létrehozhatjuk az LTP megtakarítás Partnert, aki Szolgáltató lesz, alapbeállított jogcíme pedig "Átvezetés másik számlára" Így az üzemeltetési számlán egyszerűen tudjuk az átvezetést havonta rögzíteni, míg az ellenoldali LTP számlán a banki partner az Üzemeltetési számla lesz "Átvezetés másik számláról" jogcímmel.**

**Az átvezetéseket bármikor ellenőrizhetjük (de a**  Beszámoló készítése előtt nagyon ajánlott!) a "Listák" **fül alatti "Banki átvezetések tételes kimutatása" opcióra kattintva. Itt jelöljük ki a lekérdezni kívánt**  időszakot, majd kattintsunk a "Legyűjt" opcióra. Ek**kor a rendszer kiírja, ha az adott intervallumban az átvezetések nem egyenlítik ki egymást. Ez azt jelenti, hogy az egyik számlára könyvelve lett az átvezetés, de a másik számlán ez nem jelent meg. Ha kapunk ilyen üzenetet, az azt jelenti, hogy az átvezetésekkel**  még van dolgunk. Az "Ok" gombra kattintva a rendszer **kilistázza hogy milyen iktatószámmal és dátummal milyen átvezetések történtek. Ha vannak olyan tételek, aminek nincs meg a párja, akkor a ellenszámlán még nem történt meg az átvezetés könyvelése és azt pótolnunk kell bankkivonat rögzítésével. Ennek mód**ját részletesen megtaláljuk a "Bank könyvelése" fe**jezetben.** 

**Amennyiben a "Listák" fül alatt a "Banki átvezetések tételes kimutatása" lekérdezése nem mutat átvezetési különbséget, úgy a geckollect.com felületen elérhető Társasházi tv. szerinti "Elszámolás" és a Számviteli tv. szerinti "Mérleg", "Eredménylevezetés" kölcsönösen alátámasztják egymást eltérés nélkül.**

#### Csekkezelés

# Csekkbefizetés könyvelése bankban.

**A csekken történő befizetést a bankkivonaton kell megtenni. Amennyiben kézi bankkivonat rög-**

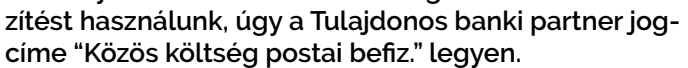

**Amennyiben automatizált bankkivonat rögzítést használunk, úgy a postai csekkkivonatok beérkezéséig használjuk az alapbeállított "Postai csekkbefizetések" partnert, amihez párosítható bankszámlaszám vagy banki partner név is. Majd a postai kivonatok beérkezése után az érintett bankkivonat beolvasásával módosíthatjuk a tételsort a befizető konkrét személyére.**

**Amennyiben automatizált kivonatbeolvasást** 

**használunk és az adott napon többen fizettek csekken, úgy a Bankkivonaton belül a "Tételsor bontása/ Csoportos bontás" funkciót használjuk, lásd lejjebb.**

*Tipp.: Amennyiben beállítottunk csekkdíjat a "Törzsadatok/jogcímek" menüpontban, úgy figyeljünk oda, hogy a csekken fizető tulajdonosok jogcíme "Közös költség postai befiz." legyen, mert csak így terhelődik automatikusan a beállított csekkdíj.*

# Egy napon történő csekkbefizetések bontása

**Amennyiben egy nap több tulajdonos is fizetett be postán, keressük meg a megfelelő postai csekkbe**fizetés tételt, kattintsunk rá, majd a "Tételsor bontása" gombra. Válasszuk ki a "Csoportos bontás" le**hetőséget és írjuk be a befizetett összeget a megfelelő**  tulajdonos neve mellé. Az ablak alján a "Különbség" **mezőben láthatjuk, hogy mennyi összeg nem került még szétosztásra. A leosztást a "Rögzít" billentyű használatával menthetjük el.**

*Tipp.: "???" jelölt sort ne bontsunk, csak már rögzített tételsort bontsunk tovább.*

# Egy tulajdonos – több albetét befizetése egy tételben

**Amennyiben egy tulajdonos több albetét után is fizet, javasolt minden albetéthez külön partnert beállítani. Az egyik partnerhez rendeljük hozzá a befizetést (például számlaszám alapján figyelemfelhívással),**  majd ezt a tételsort az "Egy napon történő csekkbe**fizetések bontása" résznek megfelelően le tudjuk osztani a külön albetétekhez tartozó külön partnerekre. Tehát itt is használjuk a "Tételsor bontása/Csoportos bontás" lehetőséget.**

*Tipp.: "???" jelölt sort ne bontsunk, csak már rögzített tételsort bontsunk tovább.*

# Egy szolgáltató – több tétel fizetése egyszerre

**Amennyiben valamely szolgáltatónak pl. a Díjbeszedőnek egyszerre fizetünk több tételt (például víz, csatorna és szemétdíj egy tranzakcióban), azt is van lehetőségünk bontani. A bankkivonat létrehozása (importálása) után keressük meg az adott tételt, kattint**sunk rá, majd válasszuk ki a "Tételsor bontása" funk**ciónál az "Egyedi bontás" lehetőséget. Itt láthatjuk az eredeti tételsor adatait és felvihetünk egyedi tételsorokat a tranzakcióhoz. Ehhez válasszunk dátumot, partnert, jogcímet és tranzakció típust. Van lehetőség minden tételsorra egyéb információkat, például megjegyzést is megadni. Az összeg kitöltése után rögzíthetjük új tételként valamint felülírhatjuk a kiválasztott tételt. Ha az ablak alján a különbség nulla, akkor szétosztottuk az összes értéket a rögzített tételekre, a bontást a "Rögzít" billentyűre kattintva menthetjük. A bontott tételek a bankkivonat rögzítéséig a tételsor aljára kerülnek.**

# <span id="page-13-0"></span>Adatbázis mentése, adatok megosztása interneten

# Biztonsági mentés

**!FONTOS! Amennyiben a programot hálózati üzemmódban telepítettük, az adatbázis export/import folyamatait csak a szervergépről tudjuk kezdeményezni.**

# Biztonsági mentés létrehozása, export

**A biztonsági mentés elkészítéséhez kattintsunk a "Technikai műveletek" fül alatt található "Adatbázis export" opcióra. Ekkor elnevezhetjük a biztonsági mentésünket és a mező jobb szélén található mappa ikonra kattintva kiválaszthatjuk a mentés** 

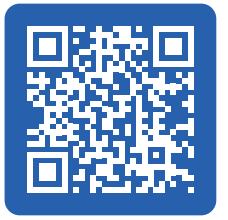

helyét. Ha megyan a név és a hely, az "Export" gom**bra kattintva lementhetjük a jelenlegi állapotot. Az exportfolyamat végét a rendszer üzenettel jelzi, a sikeres mentés visszajelzést mindig várjuk meg!**

*Tipp.: Javasolt a mentéseknek külön mappát létrehozni, a biztonsági mentést lehetőleg ne a PL01 programmappába végezzük.*

**!FONTOS! A biztonsági mentés nevének megadásakor csak a pont előtti részre írjunk, a kiterjesztést semmiképpen ne módosítsuk.**

**!FONTOS! A biztonsági mentést adatbázisra végezzük, amennyiben több társasházat könyvelünk, úgy a biztonsági mentés a teljes adatbázist tartalmazni fogja.** 

# Biztonsági mentés beolvasása, import.

**A biztonsági mentés beolvasásához kattintsunk a**  "Technikai műveletek" fül alatt található "Adatbázis **import" opcióra. Válasszuk ki a mappa ikonra kattintva**  a biztonsági mentés file-t és kattintsunk az "Import" **lehetőségre. Az importálás végét a rendszer üzenettel jelzi.**

**!FONTOS! Amennyiben a beolvasott elérési út elejére/végére a rendszer aposztrófokat helyezett el, azokat ki kell törölni a helyes működéshez.**

# Adatbázisok egyesítése, szétválasztása

**A "Technikai műveletek/Adatbázis szétválasztása" menüpont alatt létrehozhatunk részadatbázisokat, pl.: ha egy leadott Társasház korábban rögzített adatait el akarjuk menteni, de a használt adatbázisunkban már törölni akarjuk az érintett házat. Az Adatbázis szétválasztása parancs során a listából ki kell választani azon házakat, amelyeket tartalmazza az új adatbázis.**

**A "Technikai műveletek/Adatbázis hozzáadása" menüpont alatt hozzáadhatunk részadatbázist meglévő adatbázisunkhoz, pl.: olyan házat veszünk át, amit szintén az Egyenlegem könyvelőprogrammal könyveltek.**

#### Webexport

**Amennyiben a naprakész adatokat interneten is elérhetővé szeretnénk tenni (például a tulajdonosok, számvizsgáló bizottság számára), az adatbázist a "Technikai műveletek" alatt a "Társasház web export" használatával exportálhatjuk** 

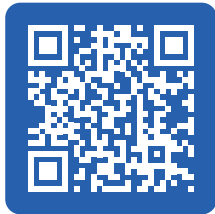

**a geckollect.com felületre. Az exportfolyamat végét a rendszer üzenettel jelzi.**

**!HASZNOS! Amennyiben több társasházat könyvelünk, használhatjuk az "Összes társasház web export" opciót hogy ne csak az aktív társasház adatai frissüljenek.**

**!HASZNOS! A program kéthetente automatikusan is végez webexportot, így nem szükséges minden alkalommal manuálisan kiadnunk a parancsot, az 14 naponta mindenképpen frissülni fog.** 

# Nyomtatási lehetőségek az Egyenlegem könyvelőprogramban

**A kliensprogramban a nyomtatni kívánt táblát vagy kimutatást nyissuk meg, majd a kék kulccsal jelölt nyomtató piktogramra kattintva (printer setup) állítsuk be a használni kívánt nyomtatót, vagy a párosított .pdf generátort, a nyomtató kiválasztása után a nyomtató piktogramra (print) kattintva nyomtathatunk. A geckollect felületen minden táblázatot és kimutatást .pdf -be és .xls -be is nyomtathatunk.**

# Webjogosultságok

**Adminként a geckollect.com felületre is be tudunk lépni ugyanazzal az emailcím/jelszó párossal mint amivel az Egyenlegem kliensprogramba is be tudunk lépni. A webfelületre belépve megtalálhatók a Társasházaink, azok** 

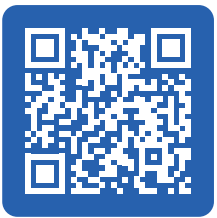

**épületrészei, illetve az "Adatok" oszlopban a "Pénzügyi" billentyűre kattintva elérhetőek további kimutatások, összesítések is, pl.: a Társasházi tv. szerinti Elszámolás, illetve a Számviteli tv. szerinti Mérleg és Eredménylevezetés.**

**A könyvelési adatokat könnyen elérhetővé tehetjük a tulajdonosoknak és a számvizsgáló bizottsági tagoknak is. Ennek a funkciónak a segítségével a jogosultsággal rendelkezők mindig a legfrissebb könyvelési adatokat, tartozásokat láthatják.**

**!HASZNOS! Érdemes a tulajdonosok felé jelezni, hogy aki szeretne élni a lehetőséggel, végezze el a regisz-**

<span id="page-14-0"></span>**trációt a geckollect.com címen. Minden könyvelt Társasházra elérhető az adott Társasházra szabott regisztrációs Hirdetmény. Ezt adminként belépve az adott ház "Hirdetményei" között találjuk meg "Regisztrációs értesítő készítése" név alatt. Ebben a hirdetményben pontosan le van írva, hogy a tulajdonosok hogyan tudnak regisztrálni adathozzáférésre.**

#### Tulajdonosi regisztráció

**A tulajdonosok számára a regisztráció rendkívül egyszerű. A tulajdonos látogasson el a [https://geck](https://geckollect.com/)**[ollect.com](https://geckollect.com/) weboldalra, majd kattintson a "Regisz**tráció" lehetőségre. Tulajdonosként válassza az "Adathozzáférés" lehetőséget, majd értelemszerűen töltse ki a szükséges mezőket, majd fogadja el az ÁSZF-et és kattintson a "Regisztráció" gombra.**

**!FONTOS! Irányítószámnak azt az irányítószámot adja meg, amin a társasház található, majd nyomjon a ház keresése gombra. Ekkor a listából kiválaszthatja a társasházat amiben adathoz szeretne jutni. Ha ez megvan, válassza ki a hozzá tartozó épületrészt (albetétet).**

**A kérelemről a könyvelő/admin email értesítést fog kapni (az azonosítóként beállított emailcímére) és amennyiben a jogosultságot megadja, arról a rendszer levélben értesíti a tulajdonost. Ha ez megtörtént, akkor a tulajdonos egyből be is léphet a megadott adatokkal és követheti a rá vonatkozó adatokat.**

**A tulajdonosi regisztráció folyamata pontosan az adott társasházra szabva az admin felületen is elérhető "Hirdetmények/Regisztrációs értesítő készítése" menüpont alatt is elérhető.**

# Tulajdonosi regisztráció engedélyezése/elutasítása

**Amikor egy tulajdonos regisztrál, az admin, kap egy e-mailt hogy a tulajdonos egy létesítménybe jogosultságot kért. A levélben szerepel a társasház és az albetét valamint a jogosultságkérő neve. Ezt a kérelmet a levél végén található gombokkal engedélyezhetjük illetve el is utasíthatjuk. (Mindenkinek csak a saját ingatlanához szabad megadni a jogosultságot.) A kiválasztott opcióra kattintva a rendszer átirányít a geckollect.com weboldalára és visszajelzést ad hogy a jogosultság elbírálása sikeres volt-e.**

#### Hozzáférés megszüntetése

**Amennyiben egy hozzáférést meg akarunk szüntetni, lépjünk be adminisztrátorként a geckollect.com webalkalmazásba. Itt az adott felhasználó törlésével tudjuk törölni a jogosultságait.** 

**!HASZNOS! Ha az egyenlegem.hu könyvelőprogramban egy tulajdonos érvényességi idejét lezárjuk, (mert pl.: új tulajdonos van) azzal a rendszer automatikusan lezárja a hozzá kapcsolódó jogosultságokat is a geckollect.com rendszerben.**

# Közreműködői szintű többletjogosultság beállítása

**A geckollect felületen a már regisztrált tulajdonosoknak többletjogot adhatunk, hogy számvizsgálóként a Társasház összes pénzügyi adatára rálásson. Ehhez adminként lépjünk be a geckollect.com felületre, válasszuk ki az adott Társasháznál a "Felhasználók" menüpontot, keressük ki a már regisztrációval rendelkező érintett tulajdonost (akinek van már beállított emailcíme), majd pedig a "Jogosultságok" billentyűvel adhatunk "Közreműködő" jogkört, a kiválasztott jogkört a "jogosultság hozzáadása" billentyűvel kell hozzáadni.**

**A Közreműködői jogosultságot minden esetben az admin veheti el "Jogosultságkezelés" almenüben a "Törlés" billentyű megnyomásával.**

# Elszámolások, beszámolók

**!FONTOS! Mielőtt az elszámolásokat, beszámolókat elkészítenénk, ellenőrizzük hogy a banki átvezetések kiegyenlítik-e egymást. Ennek módja ezen leírásban a "Bank – Bank átvezetések" részben található meg.**

**!FONTOS! Amennyiben a legutóbbi változtatások óta még nem készült web export, úgy manuálisan indít**sunk egyet. Ezt elvégezhetjük a "Webexport" fejezet **alapján.**

**Ha van friss webexport, akkor keressük fel a** *[https://geckollect.com](https://geckollect.com/)* **webalkalmazást és lépjünk be az admin fiókunkkal és válasszuk ki az érintett házat. Kattintsunk a Főoldalon az "Adatok" oszlopban a "Pénzügyi" billentyűre. Amennyiben a** 

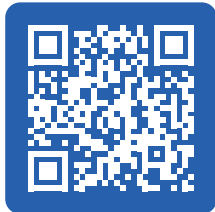

**könyvelőprogram fizetős verzióját használjuk, itt meg**található lesz az "Elszámolás", a "Mérleg" és az "Ered**ménylevezetés" opció is.**

#### Elszámolás

Az "Elszámolás" lehetőségre kattintva megtekinthet**jük, Excel formátumban letölthetjük az éves Eredményszemléletű kimutatást és Forgalmi szemléletű levezetést. Ez az elszámolás megfelel a társasházi törvény szerinti elszámolásnak, amennyiben nincsenek könyvelési, átvezetési hibák. Amennyiben van már beérkezett de még kifizetetlen számlánk, azt nekünk kell kézzel felvezetnünk, azt nem csinálja meg a program alapértelmezetten (a mező az Elszámolásban kitölthető). Excelbe mentés esetén az Elszámolás eredmény és forgalmi szemléletű levezetését az Excel külön fülébe rakja a program amik között az alsó fülön lehet váltani.**

**Az Elszámolásban az Eredményszemléletű levezetésben a "Tárgyévi pénzügyi eredmény" megegyezik a Forgalmi szemléletű levezetésben az összes "Pénzeszköz" változásával. (ha az átvezetések eredője 0.-Ft), így a könyvelés zárt rendszert alkot.**

<span id="page-15-0"></span>**Az Elszámolásban a pénzeszközöket nem érintő változásokkal korrigált "Tárgyévi eredményt" a forgalmi szemléletű levezetés utolsó sorában találjuk meg.** 

# Mérleg

**A "Mérleg" lehetőségre kattintva megtekinthetjük az adott társasházra vonatkozó számviteli tv. szerinti Mérleget. Amennyiben az átvezetések eredője 0.-Ft, úgy a Mérleg eszköz és forrás oldala megegyezik, illetve a Forrásoldal "C.IV." sora "Tárgyévi eredmény alaptevékenységből" megegyezik az Elszámolásban kimutatott "Tárgyévi eredménnyel"**

# Eredménylevezetés

**Az "Eredménylevezetés" opcióra kattintva megtekinthetjük a számviteli törvény szerinti Eredménylevezetést, valamint letölthetjük azt Excel táblázat formájában is. Az Eredménylevezetés utolsó "G" sora "Tárgyévi eredmény" megegyezik a Mérleg "Tárgyévi eredményével", illetve az Elszámolás "Tárgyévi eredményével"**

**Amennyiben az átvezetések eredője 0.-Ft, úgy az Elszámolás a Mérleg és az Eredménylevezetés "Tárgyévi eredménye" megegyezik, illetve a Mérleg eszköz és forrásoldala is megegyezik. Ezen egyezősségek biztosítják, hogy a könyvelés zárt rendszert alkot, logikai hiba nélkül.**

# Végrehajtási ügyek megtekintése, ellenőrzése

**Összefoglalva: a fenti módszerrel létrehozott nyilvántartási mód során létrejön egy szolgáltató, (végrehajtási ügyszámon) amelyhez tartozik egy külön kimutatás is. Ezt a "Listák" fül alatti "Szállítói partner folyószámla" opciónál találjuk. Válasszuk ki a partnerek közül a megfelelő ügyszámot és jelöljük ki a**  vizsgálni kívánt időszakot. Ekkor a "Legyűjt" gombra **kattintva megtekinthetjük, hogy erre a folyószámlára milyen tételek érkeztek milyen dátummal.**

# Listák és kimutatások

**A könyvelőprogramban az egyik legfontosabb kimutatás a tulajdoni egyenlegközlők albetétre nyilvántartása, ezt a "Közös költségek/Tulajdonosi egyenlegek menüpontban találjuk meg. További kimutatásokat a "Listák" menüpont alatt találunk.**

**A geckollect.com webalkalmazásba belépve az "Adatok" oszlopban található "Pénzügyi" billentyűn keresztül tovább származtatott listák is elérhetők a könyvelt Társasházról.**

**iszen a végrehajtás személyre szól, míg az egyenlegnyilvántartás albetétre.** 

# Végrehajtási ügyek

**A végrehajtási ügyeket mindenképp könyvelnünk kell, viszont hasznos, ha ezt a tulajdonosi albetét egyenlegközlőktől elkülönítve tartsuk nyilván, hiszen a végrehajtás személyre szól, míg az egyenlegnyilvántartás albetétre.** 

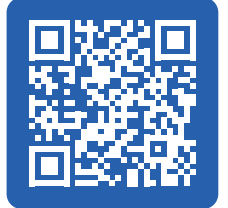

# Végrehajtási ügyek könyvelése

**Ahhoz, hogy ezt megtehessük, hozzunk létre egy partnert a végrehajtás ügyszámával és zárójelben a végrehajtás induló összegével. A partner típusa legyen**  "Szolgáltató", a jogcíme legyen "Egyéb jóváírások". Ha **ezt létrehoztuk, a végrehajtás napjával és összegével, akkor a határozatban szereplő dátummal a tulajdonosi egyenlegközlőben a végrehajtásra került összeget célszerű jóváírni. Amikor a bankot rögzítjük, akkor az erre a behajtási ügyre érkezett befizetést nem az albetéthez rendeljük, hanem egyéb jóváírásként fog megjelenni. Így ha a tulajdonos továbbra is fizet közös költséget, az a későbbiekben is rendben megjelenik a tulajdonosi albetét egyenlegközlőn.**

**Ezzel a megoldással a végrehajtási ügyben érintett tulajdonos végrehajtási ügyének könyvelése és közös költség befizetése el fog különülni egymástól. A végrehajtási ügyre beérkezett bevételeket a "Listák/ Szállítói partner folyószámla"-n keresztül követhetjük. (összesítve a megtérülést), míg a "Közös költségek/ Tulajdonosi egyenlegek" menüpontban követhetük a lakásra fizetett befizetéseket és a lakásegyenleget.**